## Faculty OVERVIEW – Tenured/Tenure Track

1. Once you have successfully navigated to the dashboard, select the Faculty by department tab near the top of the page.

LI<sub>2</sub> Edit | LII<sub>\*</sub> View: Original **FACULTY BY DEPARTMENT** BY COURSE ALL MODES | BY COURSE ONLINE | RETENTION\_DASH | PERSISTENCE\_DASHBOARD | DEGREES CONFERRED | GRADUATION

2. This will present Faculty by Department dashboard, where you can view Tenure and Rank.

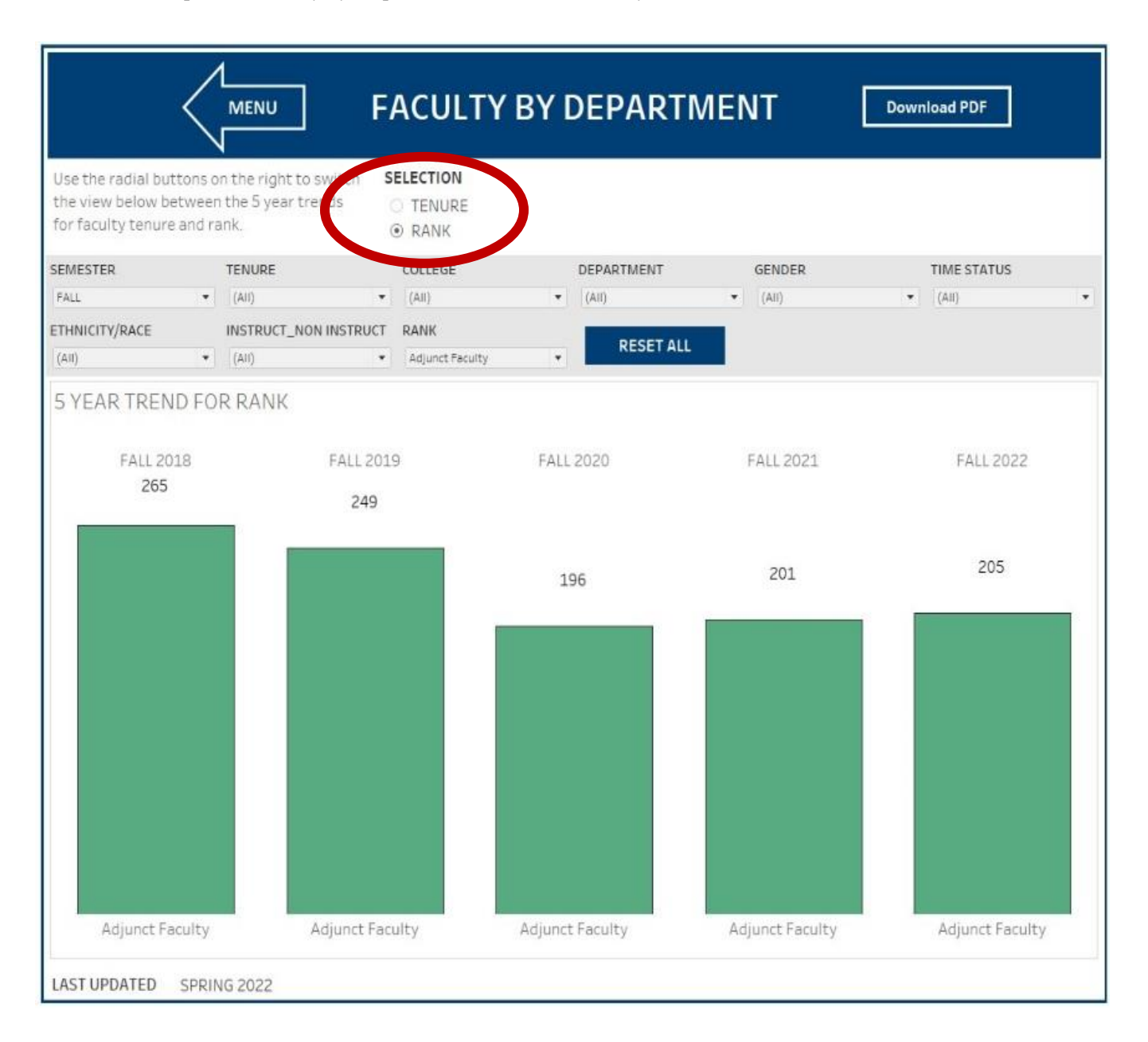

Faculty by Department – Tenured/Tenure Track

3. Click on the Tenure Radial button.

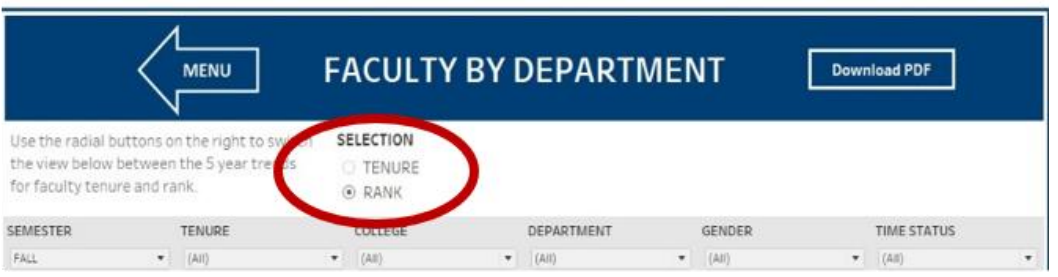

4. From the College drop-down, select the College that houses the department that faculty data will be pulled for. Click Apply.

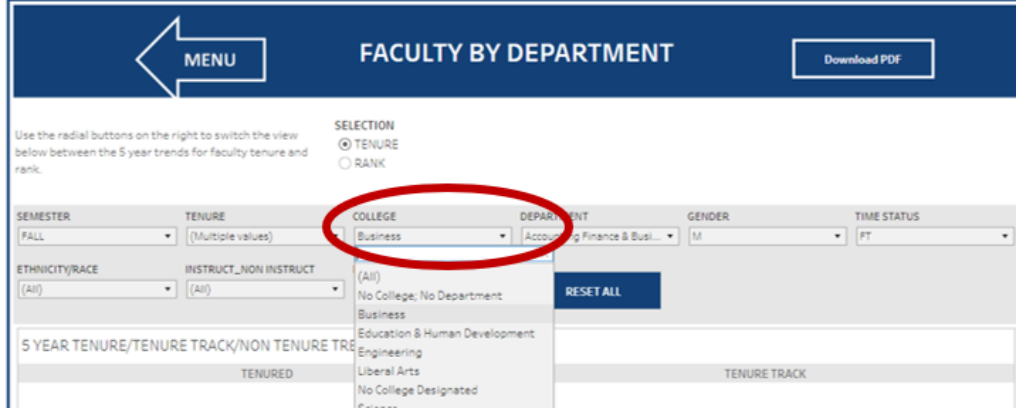

5. From the Department drop-down, select the department. Click Apply.

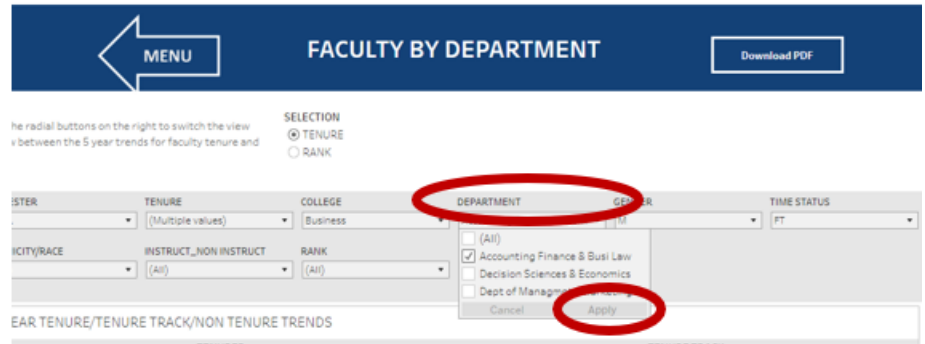

Faculty by Department – Tenured/Tenure Track

6. The dashboard will present five years of tenured/tenure track faculty headcount data for the selected department.

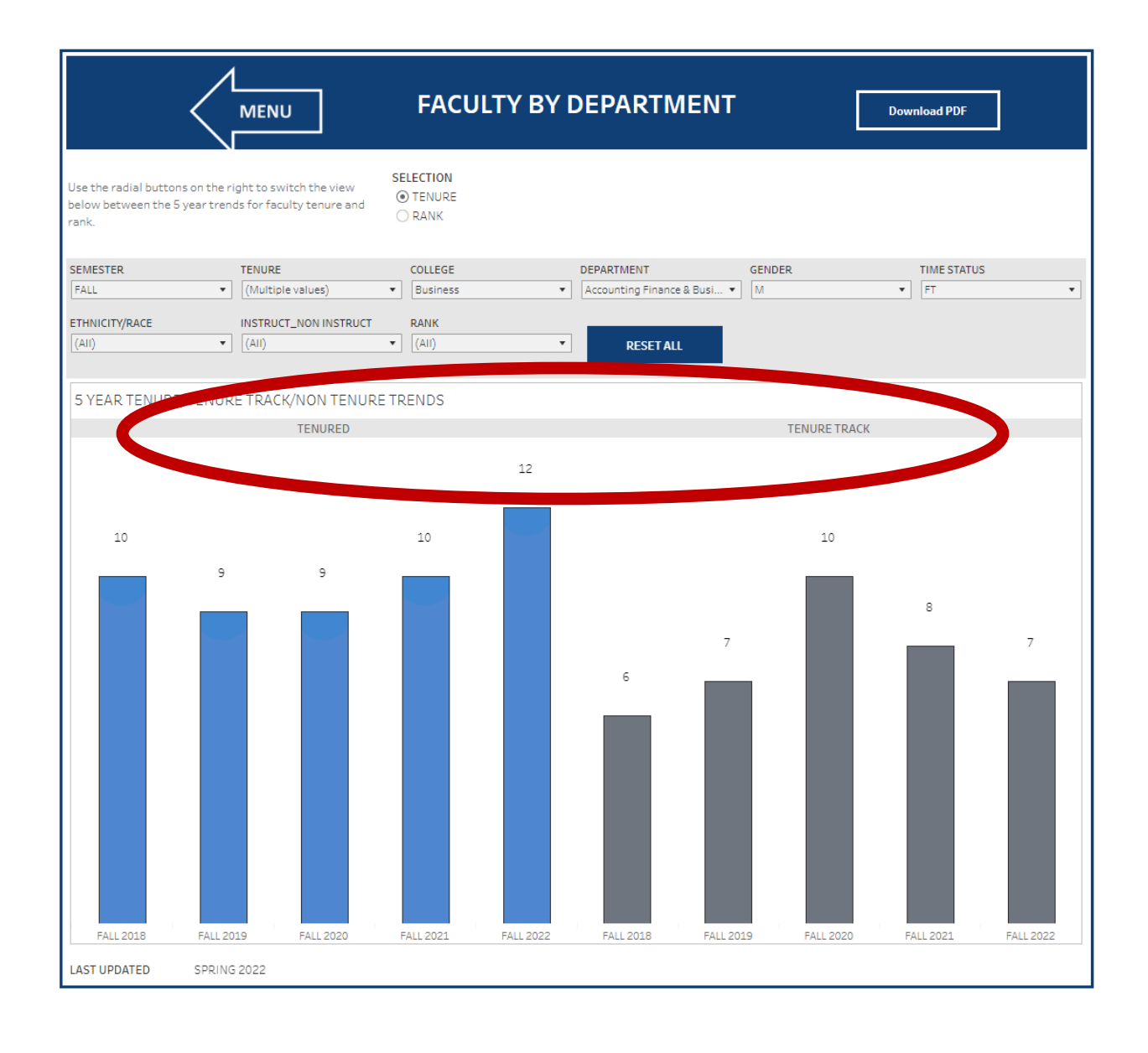